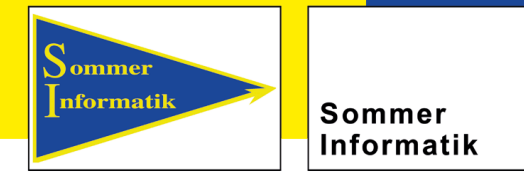

## **Addon WinIso® Humidity**

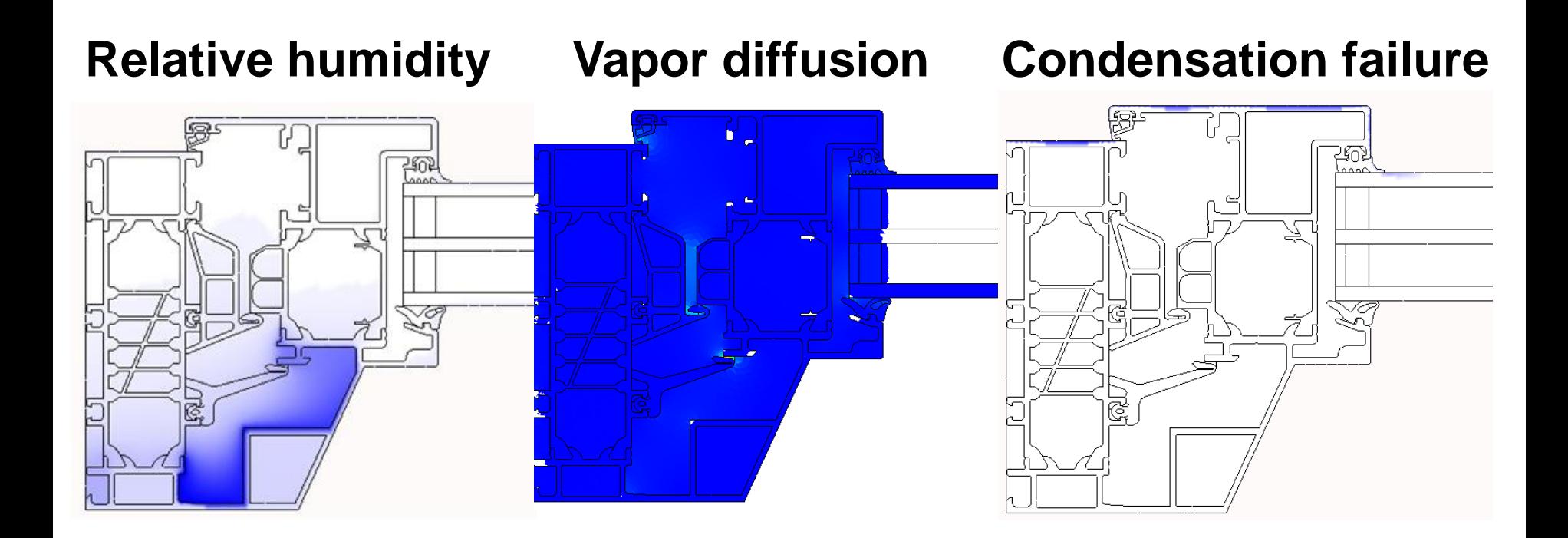

info@sommer-informatik.de \* www.sommer-informatik.de

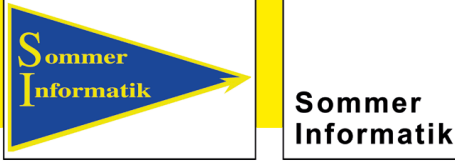

# **Addon WinIso® Humidity**

The function of calculating the humidity must be added to your SommerGlobal license:

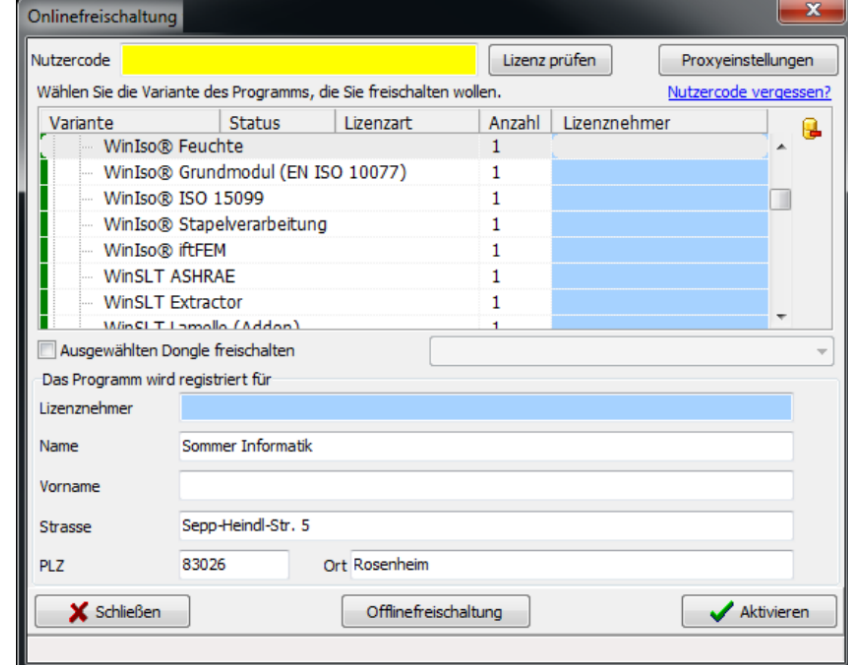

#### info@sommer-informatik.de \* www.sommer-informatik.de

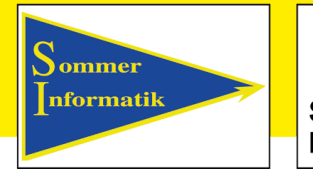

Sommer Informatik

## **Addon WinIso® Humidity**

The basis for the humidity calculation is the heat flow calculation of the complete model.

Before starting the calculation model, the settings for change of the partial pressure and moisture flow can be refined.

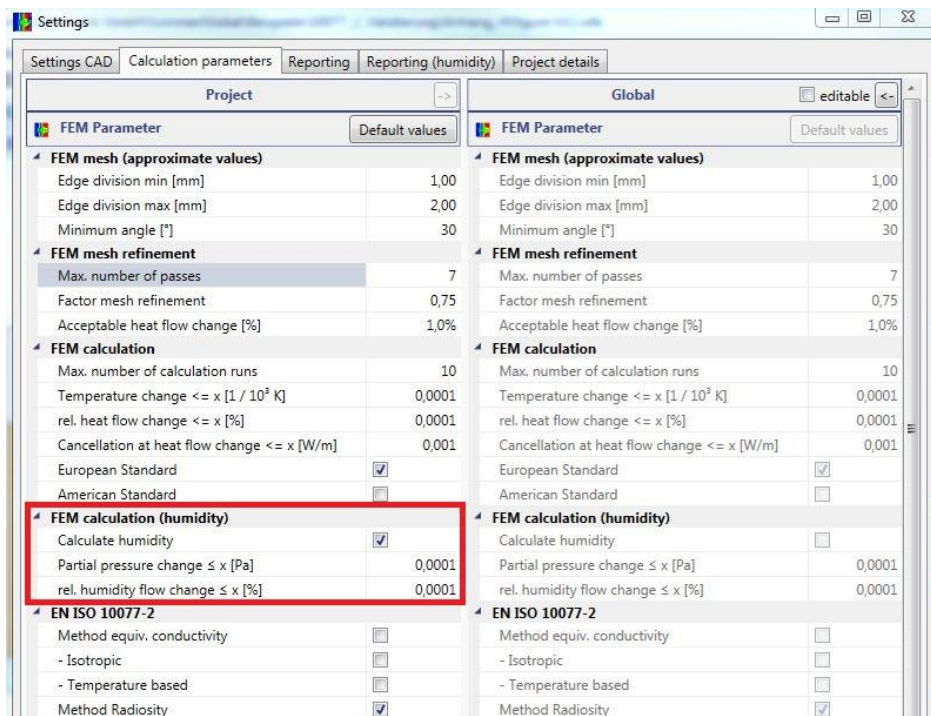

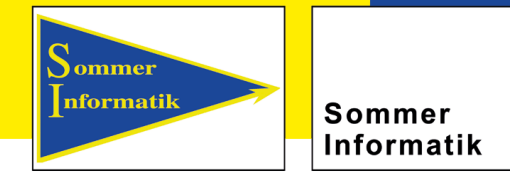

## **Addon WinIso® Humidity**

When the model has been calculated, there are three additional tabs for the moisture evaluation in the "reporting mode".

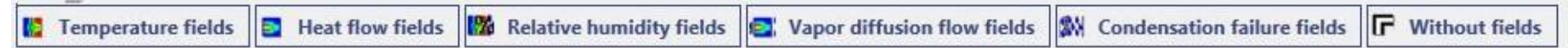

R*elative humidity fields* 

profile / component. The darker the points in the profile, the greater the relative humidity which means a risk of condensation water loss.

The calculated value Psat is the saturation vapor pressure at this location in the component. It is temperature-dependent and indicates how much water in Pa can absorb the component at this respective point.

Pi is the water vapor partial pressure at the respective location. The partial pressure is set by the boundary conditions and the heat transfer in components and cavity.

If the partial pressure exceeds the saturation pressure, the component is "supersaturated" at this point and in succession will lose condensation.

#### info@sommer-informatik.de \* www.sommer-informatik.de

**Sepp-Heindl-Straße 5 \* 83026 Rosenheim** 

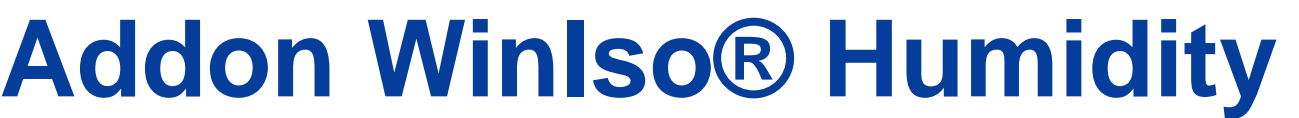

### **Sommer** nformatik

Sommer Informatik

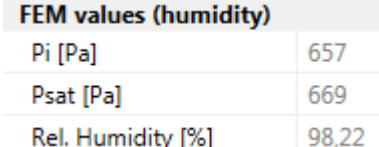

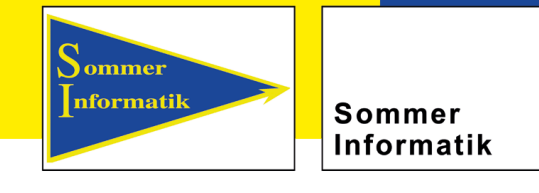

## **Addon WinIso® Humidity**

### Settings relative humidity:

Under options and settings you can choose the tab "Reporting (humidity)"

The displayed range of humidity can be entered manually here.

By setting/resetting the "editable" values, the values from the current project are adopted

 $\Box$  $\Sigma$ Settings Settings CAD | Calculation parameters | Reporting | Reporting (humidity) | Project details Global editable Project [:] Ranges Default values [:] Ranges Default valu - Isobars -Isobars **O** from project **O** from project wser-definied O user-definied Colour Colour  $1 2$  Pixel **Width** Width  $1 \overset{A}{\smile}$  Pixel Exceptions Exceptions  $3 \div P$  Pixel  $0 \oplus$  Pa 3  $\oplus$  Pixel  $32$  $3.3$  $0 \div Pa$  $3 \leftarrow$  Pixel  $P_{\rm A}$  $3C$ Pixel Relative humidity Relative humidity from project O from project · user-definied **Wher-definied** 50,000  $\div$  % min  $50,000 \approx$  % max 100,000  $\div$  % max 100,000 ~ % Show boundaries Show boundaries **Vapor diffusion flows** Vapor diffusion flows **O** from project **O** from project user-definied O user-definied Show boundaries Show boundaries Cancel OK

#### info@sommer-informatik.de \* www.sommer-informatik.de

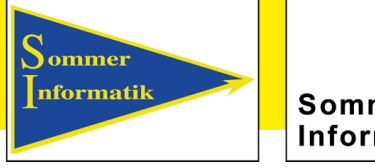

Sommer Informatik

# **Addon WinIso® Humidity**

### Vapor diffusion flow fields:

It shows how much water in g /  $m * d$  flows through a component. The steam flow is analogous to the temperature profile through a component, that means the water vapor stream flows from high to low along the partial pressure gradient. Decisive for the diffusion current through a component is the resistance coefficient μ. The larger the number, the more impermeable the building material is.

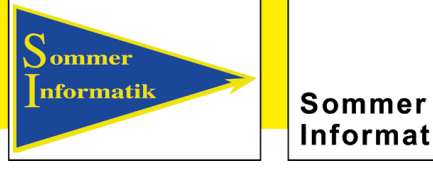

Informatik

## **Addon WinIso® Humidity**

### Settings vapor diffusion:

Under options and settings you can choose the tab  $\mathsf{R}$ -Reporting (humidity)"

The displayed range of the vapor diffusion streams can be selected here.

By setting/resetting the "editable" values, the values from the current project are adopted

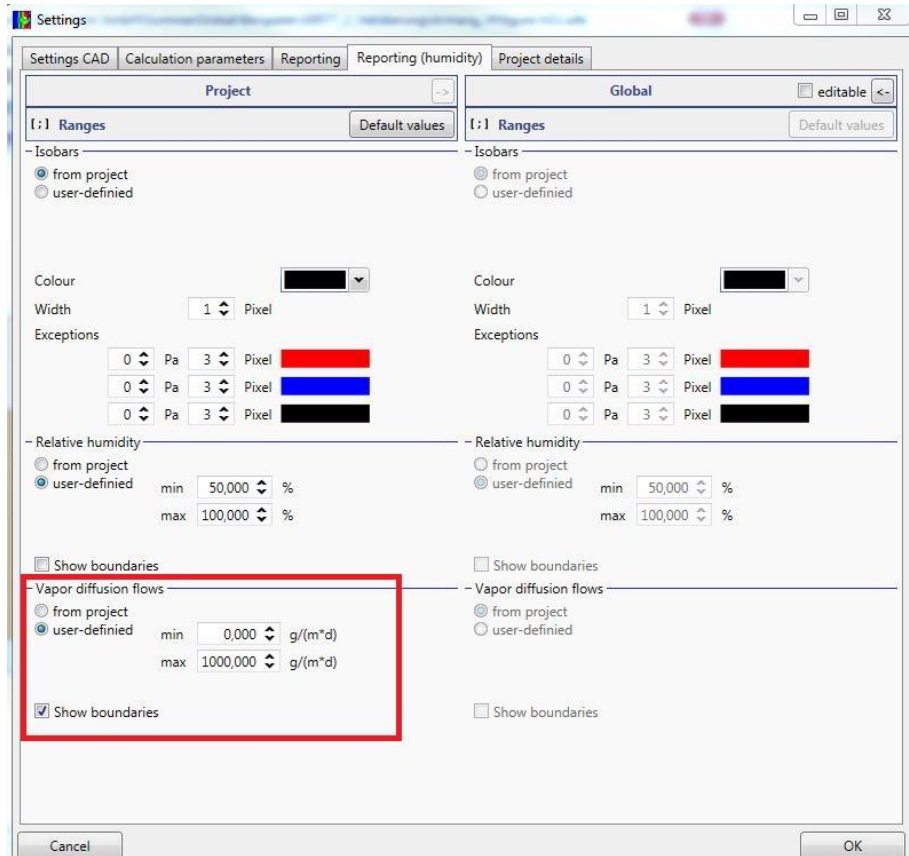

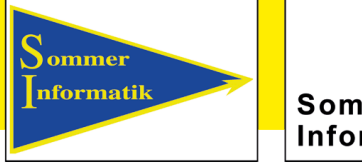

Sommer Informatik

# **Addon WinIso® Humidity**

### Condensation:

If the partial pressure Pi exceeds the saturation vapor pressure Psat, condensation occurs in the profile.

Common causes are low temperatures and low diffusion resistance μ of the individual components.

Parts of condensation water are blue marked.

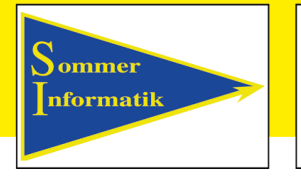

Sommer Informatik

## **Addon WinIso® Humidity**

### Calculation parameters:

The figure shows in the left column the default settings for the FEM parameters with humidity calculation.

The right column shows the default settings for a calculation without humidity.

If the humidity calculation has been selected, the calculation parameters for the FEM network creation are automatically refined.

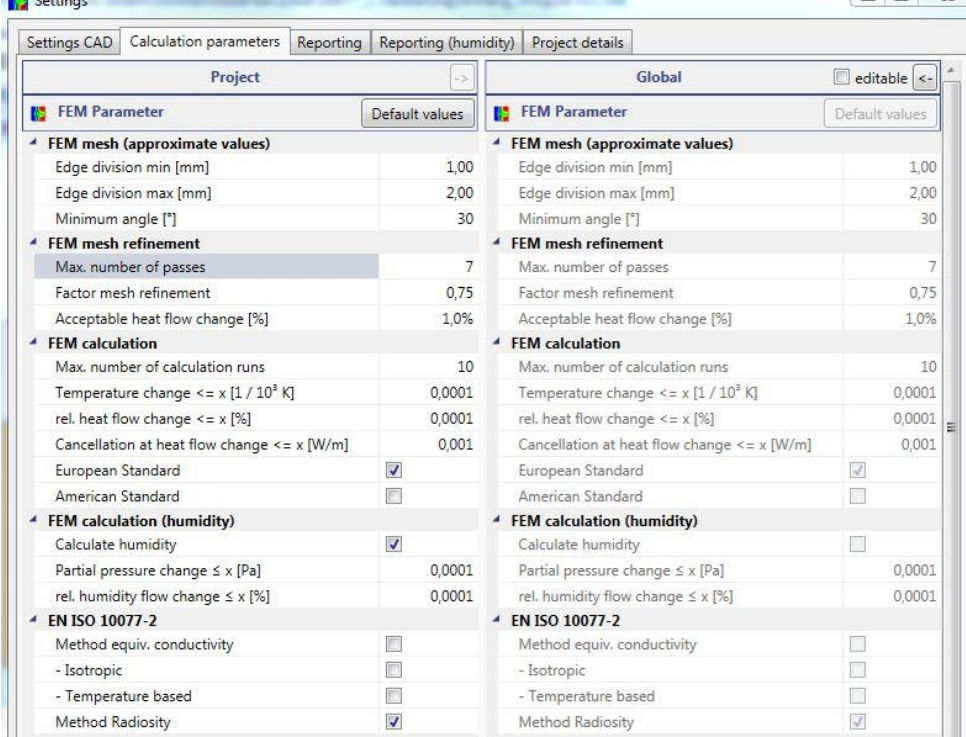

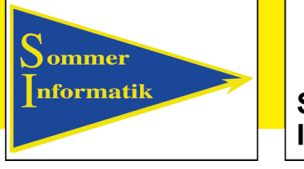

Sommer Informatik

# **Addon WinIso® Humidity**

### Printout:

- In "Print/Print Preview" you can find the printout of the humidity calculation.
- In the designer, the expression can be customized.
- The printout can also be exported to a word file.
- Individual settings can be made in the Designer. The settings made are adopted for the word export.

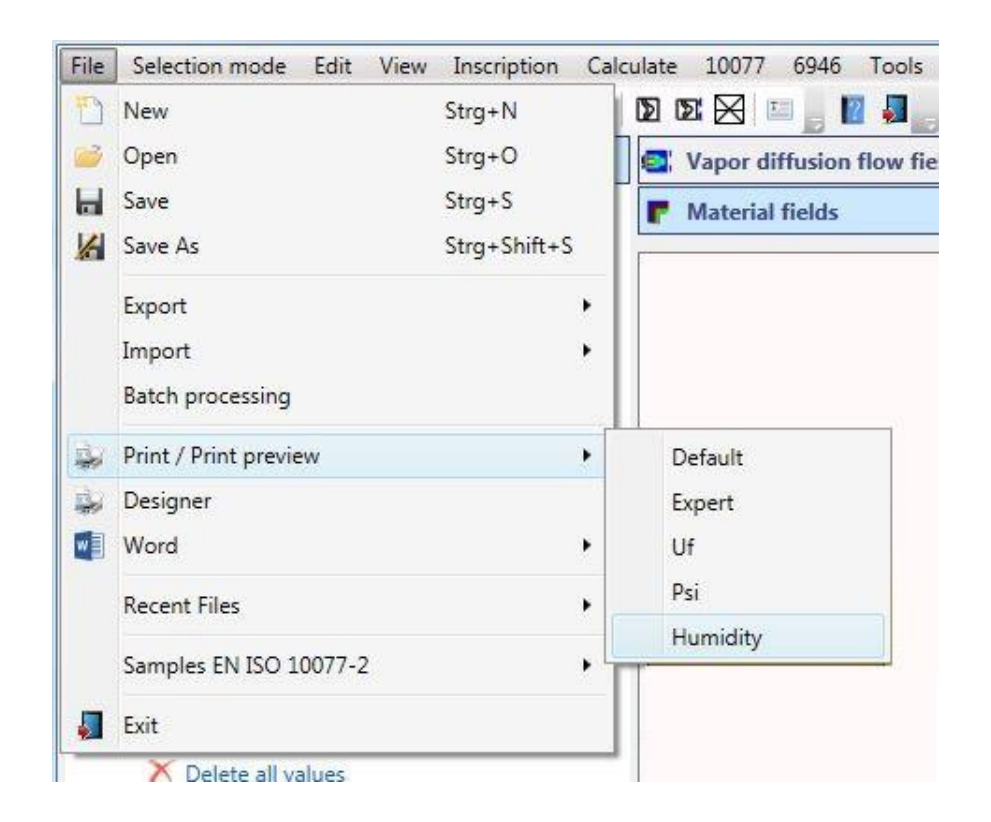

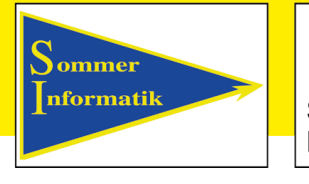

Sommer Informatik

### **Addon WinIso® Humidity**

The printout shows the vapor diffusion current in (g/d\*m) set by the boundary conditions..

The installed materials and gases are listed with their area and water vapor resistance coefficient μ.

#### **Boundaries**

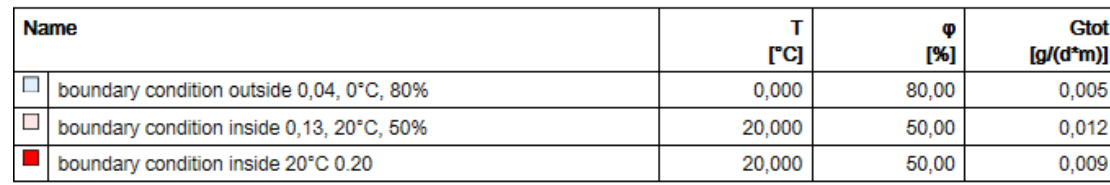

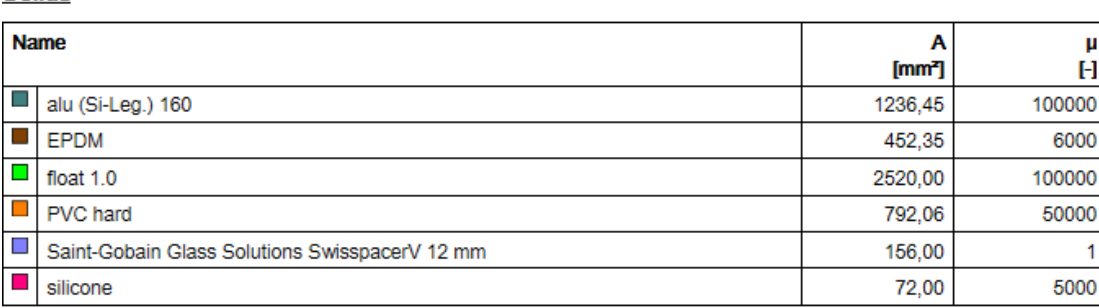

#### **Cavities**

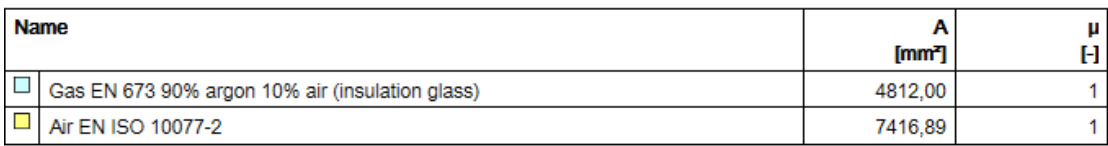

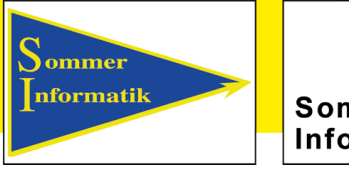

Sommer Informatik

### **More information at:**

**[www.winiso.de](http://www.winiso.de/)**

Sommer Informatik GmbH Sepp-Heindl-Str. 5 D-83026 Rosenheim Tel.: +49 (0)8031 2488-1 Fax: +49 (0)8031 2488-2